#### **VOLVO**

# Google Built In

### A Concise Guide to Your New Infotainment System

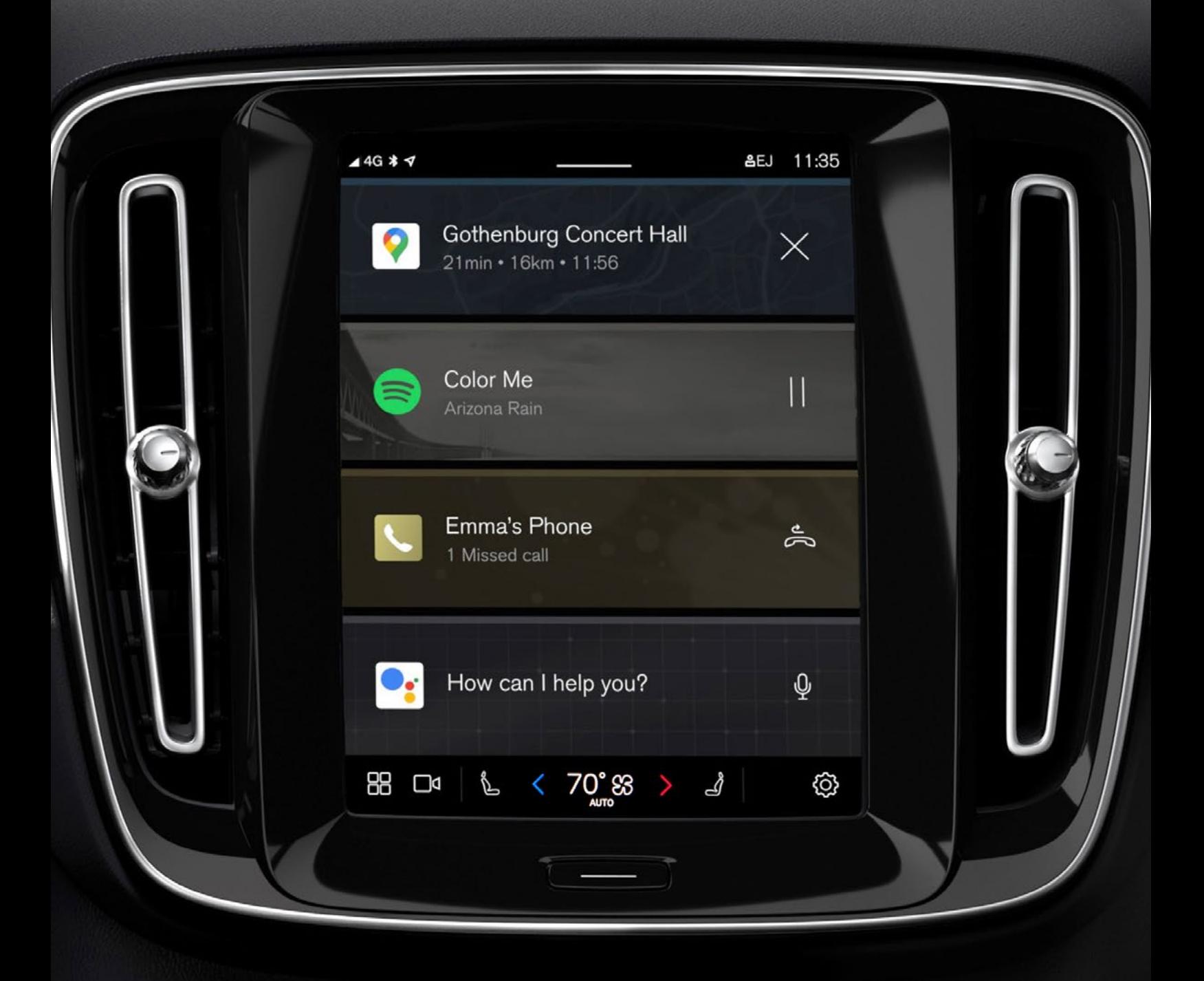

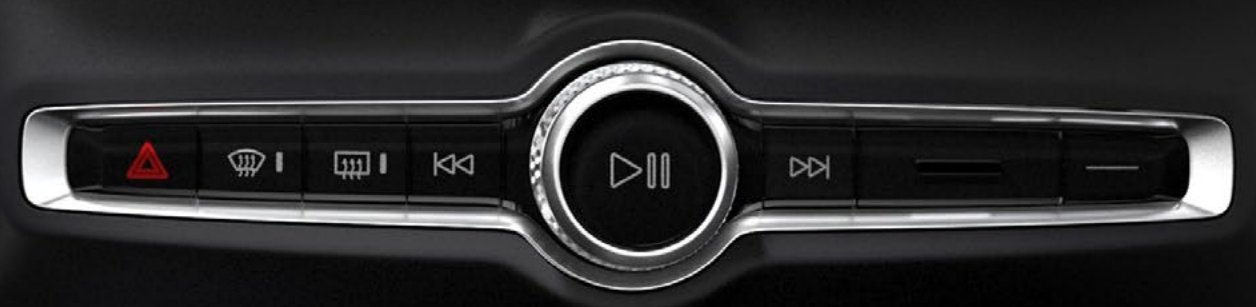

### Table of Contents

Click on any topic to jump to that page; use the Home icon on the lower left of each page to return here

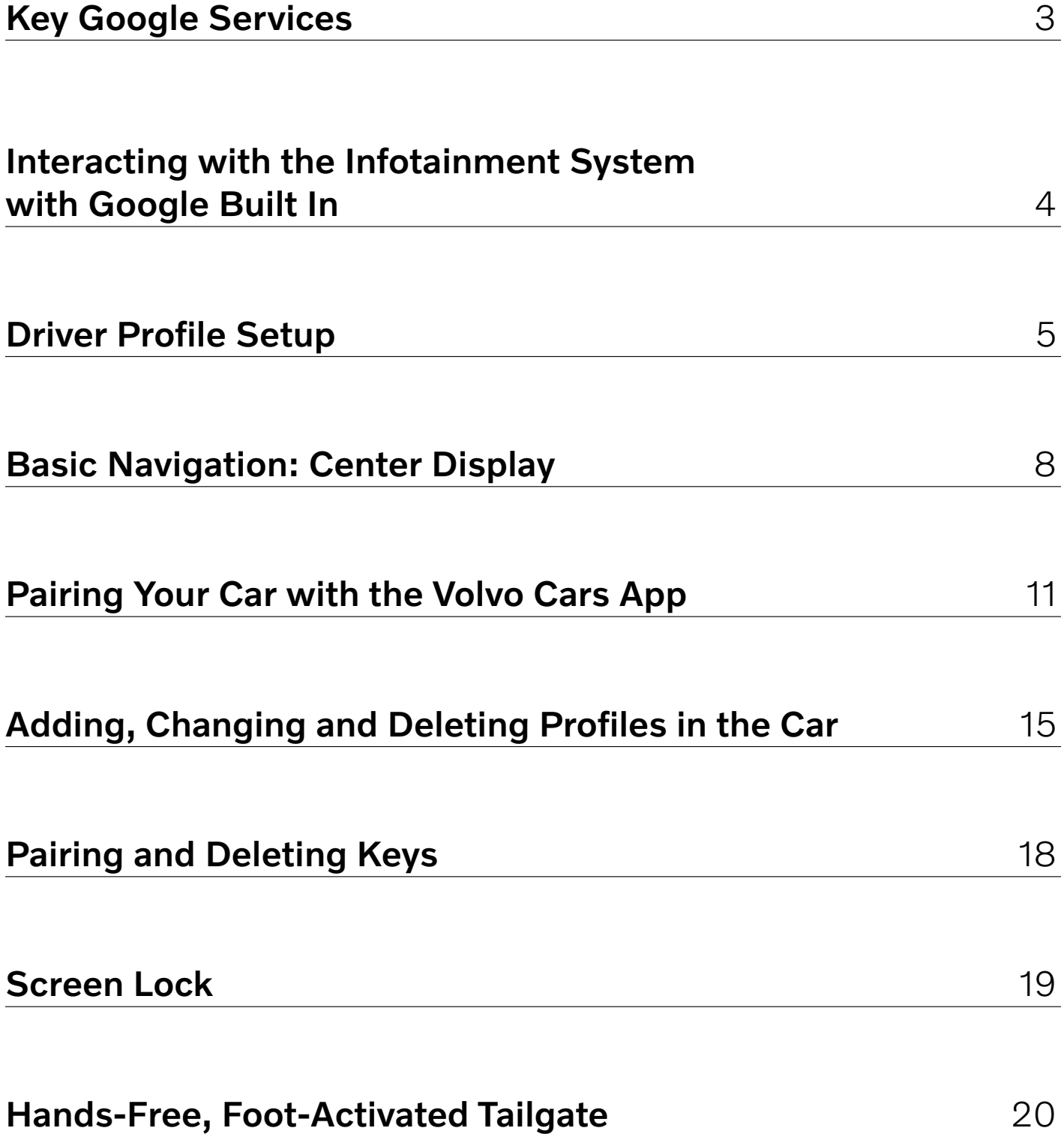

### Key Google Services

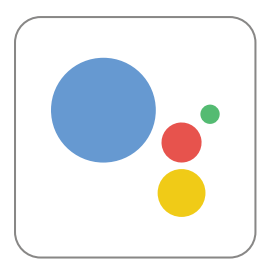

#### Google Assistant

Allows driver to control in-car functions and much more by voice.

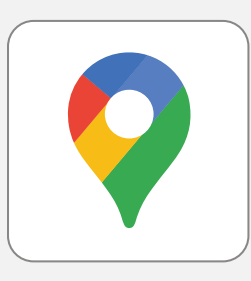

#### Google Maps

Helps keep drivers up to date with real-time data, alternative routes and charging stations.

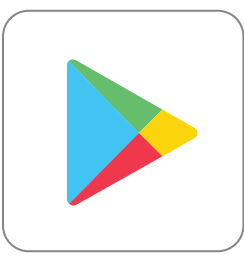

#### Google Play

Allows drivers to easily download apps and have them appear within the car center touchscreen.

#### An Active Google Account Will Enable Access to Key Features

Signing into your own Google account provides a personalized experience, such as directions to work or home, saved Google Maps destinations, and Google Map search history. This makes trip planning very easy. The system will still function without being signed in with Google.

We recommend you set up a Google account, if you don't already have one. You can do that here:

https://accounts.google.com/signup/v2/ [webcreateaccount?flowName=GlifWebSignIn&flowEntry=SignUp](https://accounts.google.com/signup/v2/webcreateaccount?flowName=GlifWebSignIn&flowEntry=SignUp
)

*Google, Google Play, and Google Maps are trademarks of Google LLC. Google services are included in the 4-year complimentary Digital Services package.*

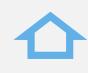

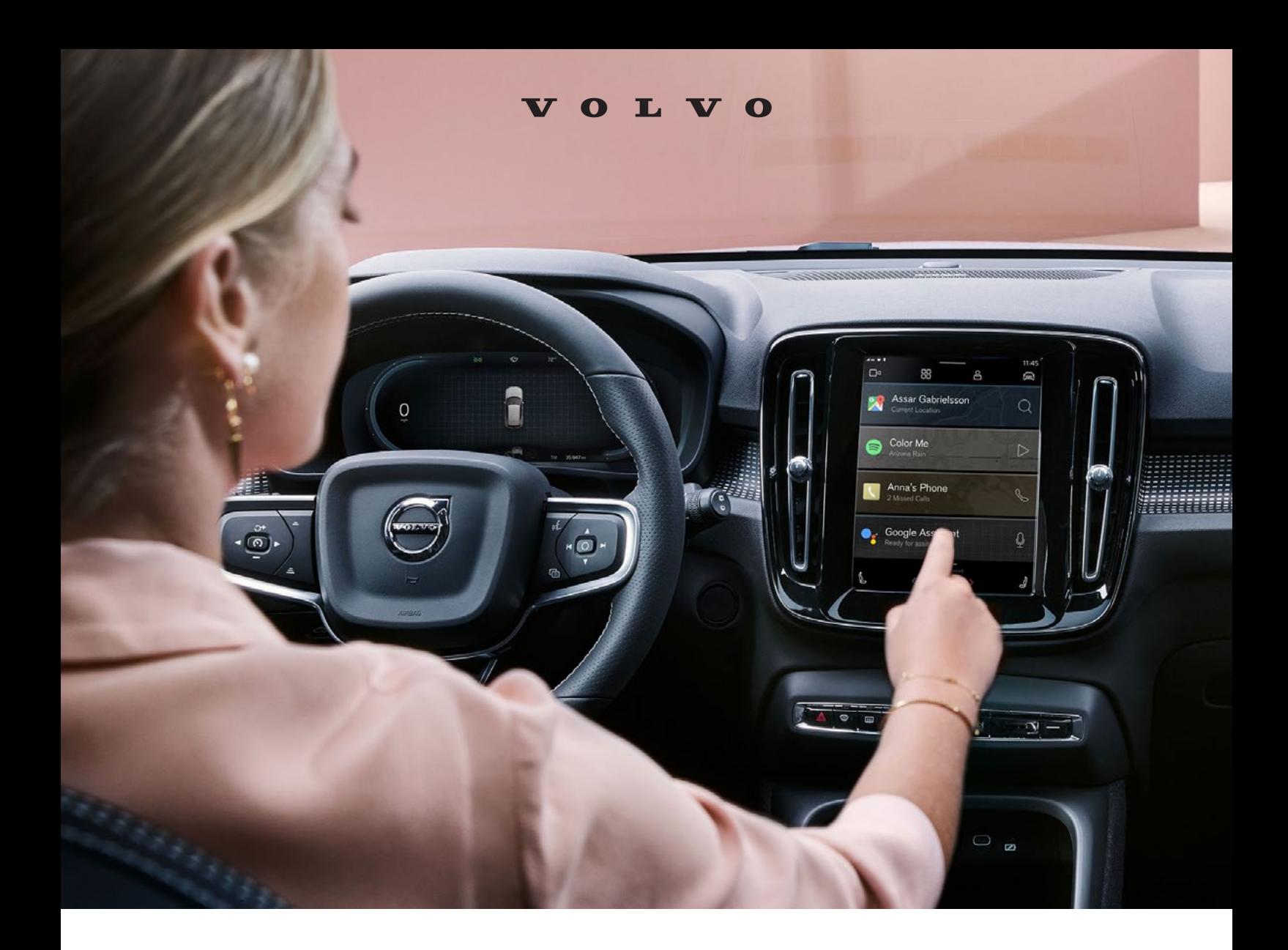

### Interacting with the Infotainment System with Google Built In

#### Interacting with the new Infotainment system is easy and as familiar as using your smartphone

- Google Assistant supports natural speech. Simply say "Hey Google" or "OK Google" and state your command – anything from navigation to most things that can be answered by the internet.
- Google can also control some in-car features, such as climate settings, heated seats and steering wheel.
- Built-in Google Maps provides real-time traffic. In Pure Electric Volvos, it also shows public charging information, and it can estimate your remaining state of charge before you set out. Simply set your desired destination in Google Maps and the system will show you the predicted battery charge level upon arrival.

### Driver Profile Setup

Completing the Driver Profile is the first step in customizing the car settings to set you up for a more inutitive driving experience. We recommend each driver create their own profile in the car.

#### 1. Link Volvo ID

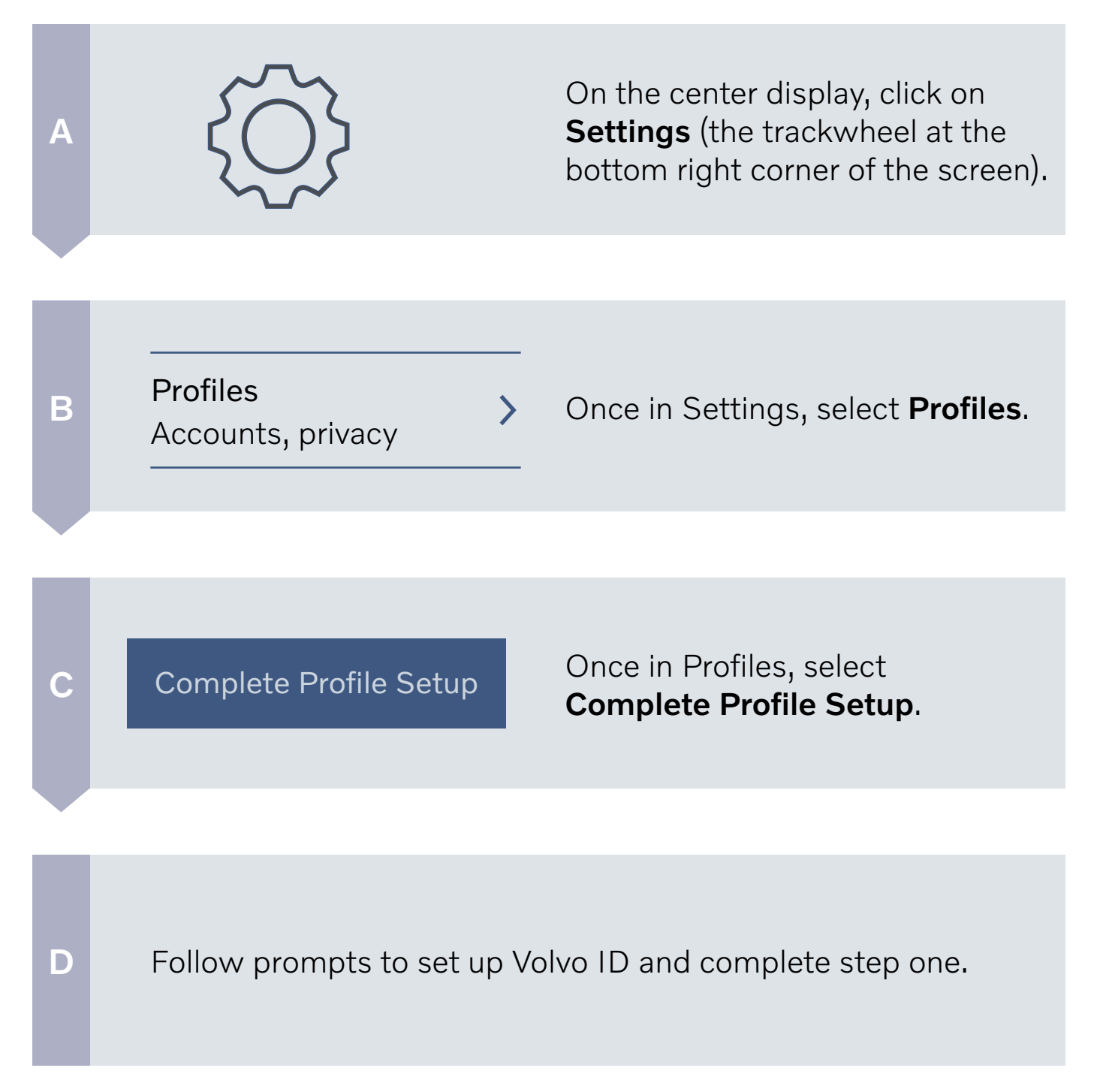

#### Driver Profile Setup (continued)

#### 2. Pair Phone

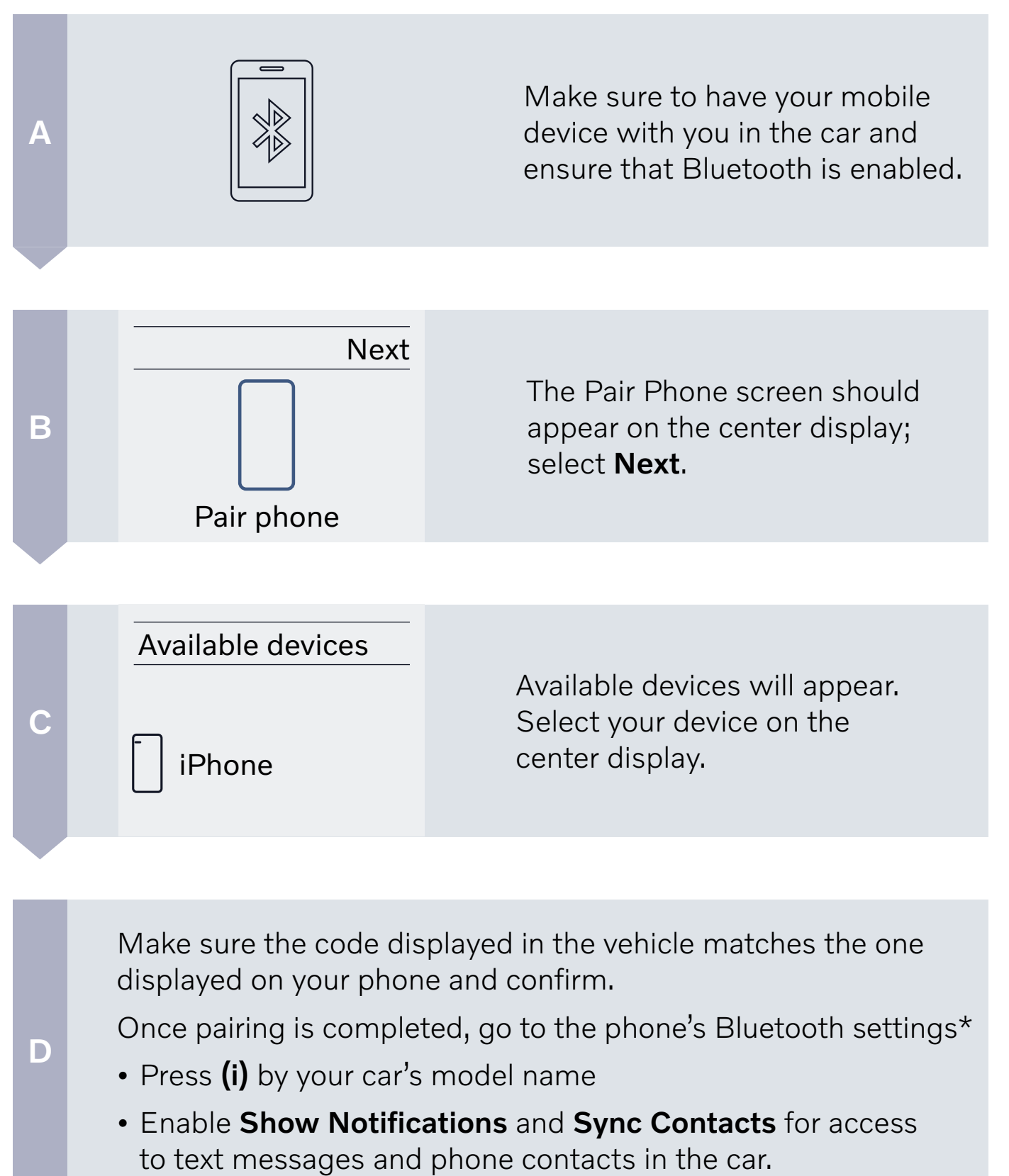

*\*iPhone user only, no action needed for Android users.* 

#### Driver Profile Setup (continued)

#### 3. Google Sign-In

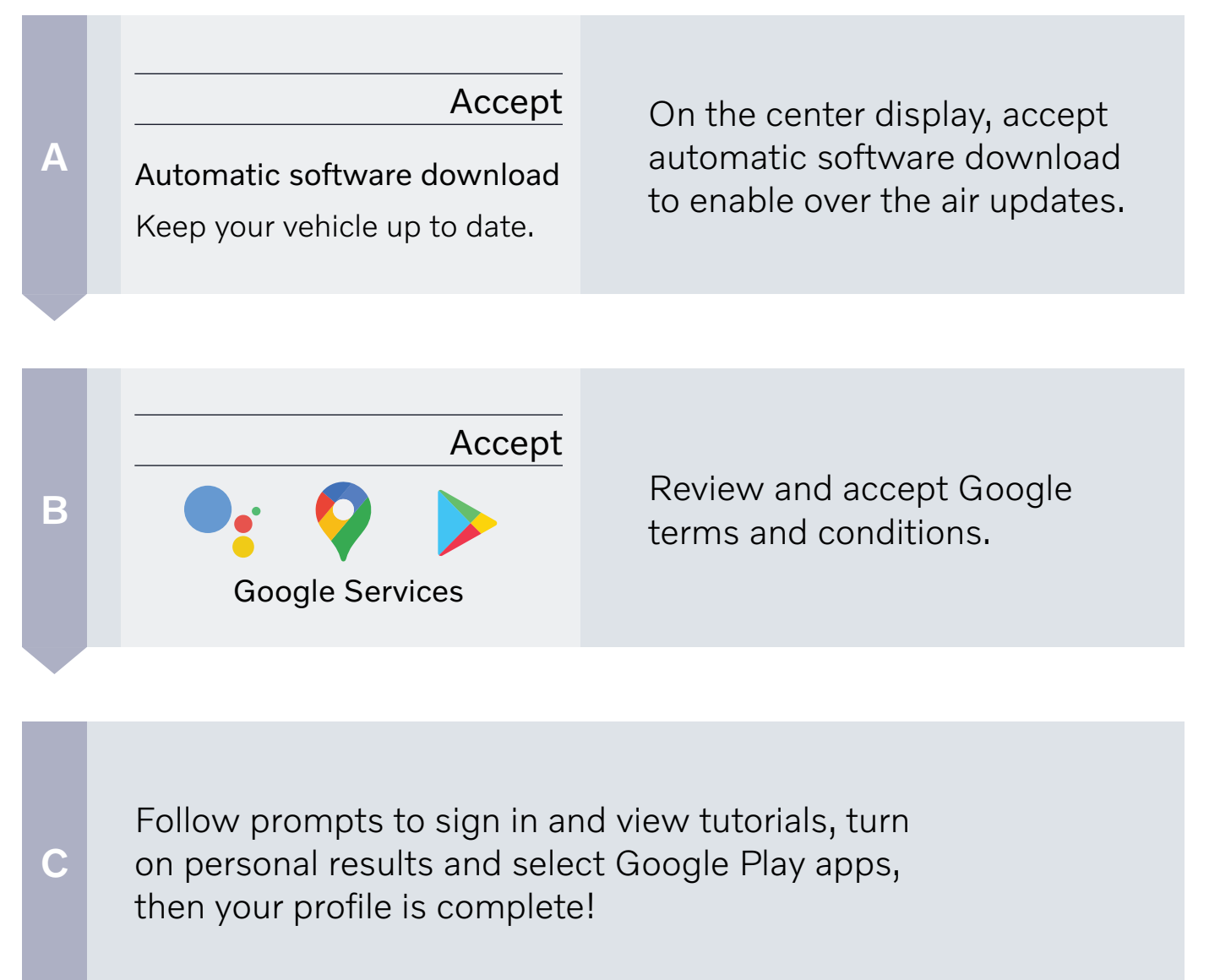

A short tutorial on Google Assistant is available, and you are able to turn on personal results for access to your calendar and contacts.

#### https://www.youtube.com/watch?v=mVUqCbaodKI

*Google Assistant, Google Play and Google Maps are trademarks of Google LLC.* 

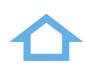

### Basic Navigation: Center Display

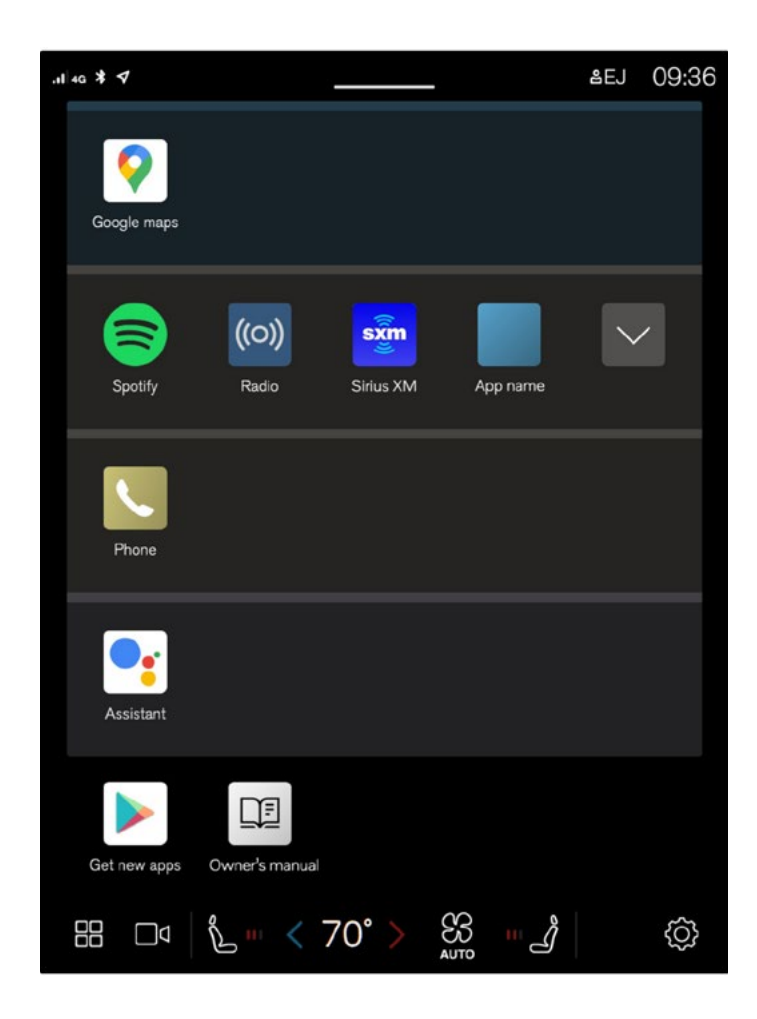

#### Home View

Home view is displayed when the screen is activated. It consists of four tiles.

You can choose which apps will be shown in Home view tiles. An app that is selected from App view starts in the respective tile in Home view.

The tiles are dynamic and show the last-used apps, such as navigation, media, phone, etc. Tap an app to expand it or swipe from the left in the tile to view additional apps.

Note, when the vehicle is moving:

- Certain applications (e.g. the Owner's Manual) may be deactivated.
- Certain messages (e.g. those generated by apps) will be shortened.

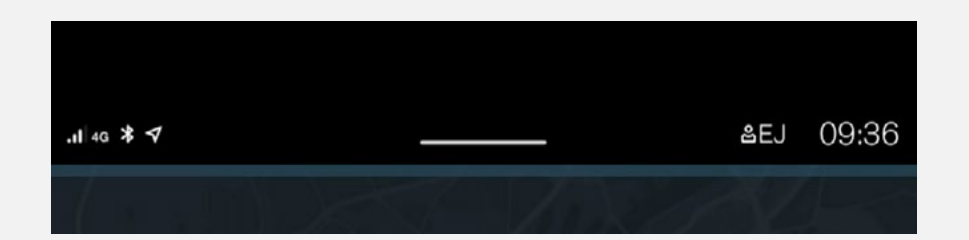

#### Status Bar

Current vehicle activities are shown at the top of the screen in the status bar: information such as active user profile, network and Bluetooth connection status, and the clock.

#### Basic Navigation: Center Display (continued)

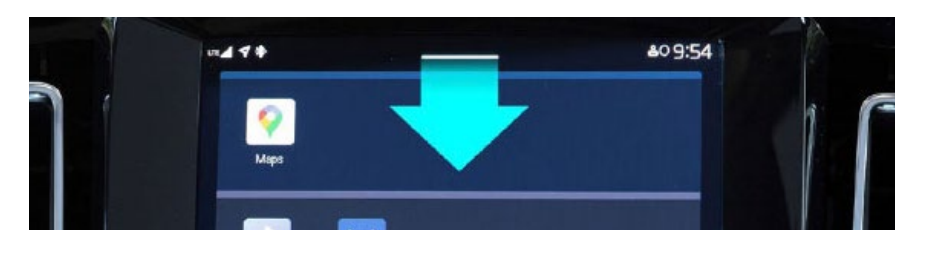

#### Notifications View

Pull the tab down to access Notifications view, which shows missed calls, vehicle information, and provides access to User Profiles. To leave, tap outside of Notifications, press the Home button, or swipe upwards.

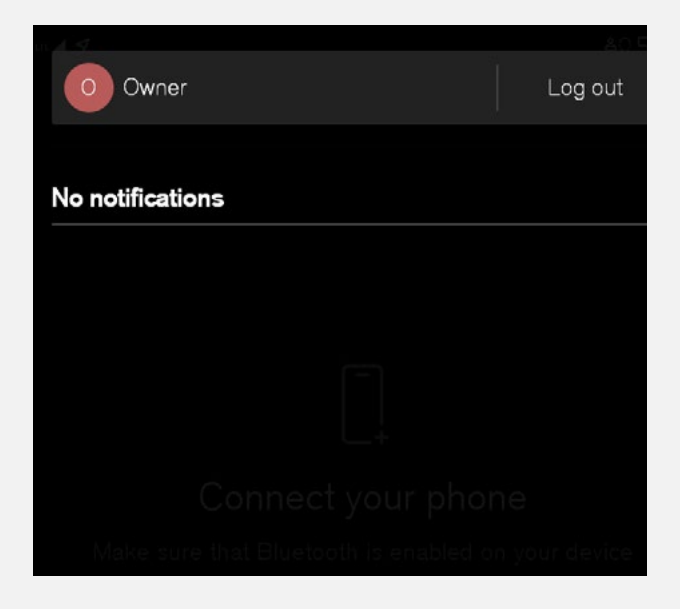

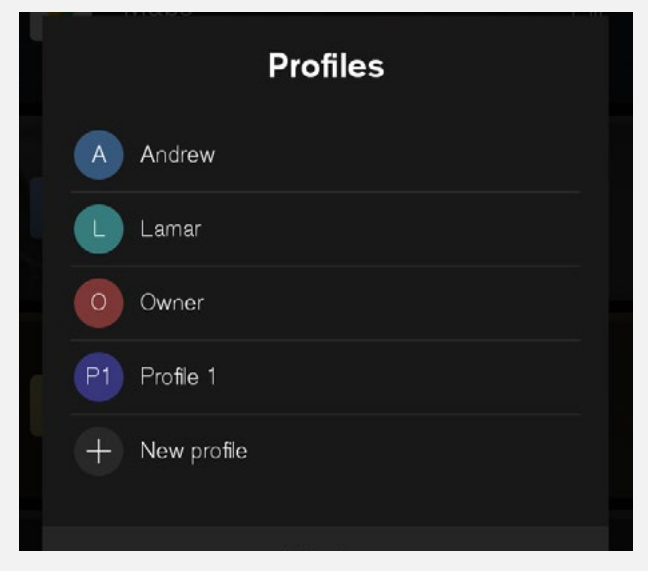

#### User Profiles

To access User Profiles, swipe down on the Home Screen to reach notifications.

Select (tap) the profile in use (upper left corner).

Only the profile that is signed-in will appear. A new car will default to the name "Owner" as the primary and only profile.

On the **Profiles** screen you can update or delete an existing profile, or add a new one.

Many driver personal preference settings can be saved in different user profiles, including screens, mirrors, front seat, navigation, audio and media system, language and voice control.

#### OLVO

Basic Navigation: Center Display (continued)

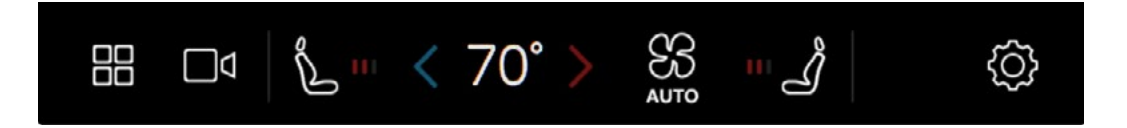

#### Climate View

Buttons for App view, Camera view, Settings view, and the most common climate settings are at the bottom of the center display. Tap the temperature button to open Climate view and additional settings options. Tap the Home button to close Climate view.

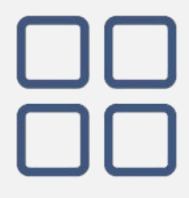

#### App View

App view provides access to the vehicle's preinstalled and downloaded apps. From App view, you can download and install additional apps and access the Owner's Manual. Tap an app to open it in full-screen mode.

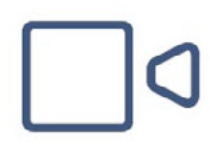

#### Camera View

Camera view starts automatically when gear selector position R is used. It shows the Park Assist Cameras, and separate views for each of the four cameras: rear, front, left and right.

Camera view closes automatically when the vehicle reaches a certain speed or can be closed manually by tapping or the Home button.

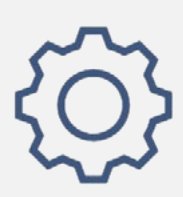

#### Settings View

Selecting Settings view allows you to make changes that include system units of measurement, system language, door lock and unlock settings, care key settings, and resetting user data.

### Pairing Your Car with the Volvo Cars App

*The Volvo Cars app pairing process is completed in the vehicle.*

#### 1. Download the Volvo Cars app and Sign In

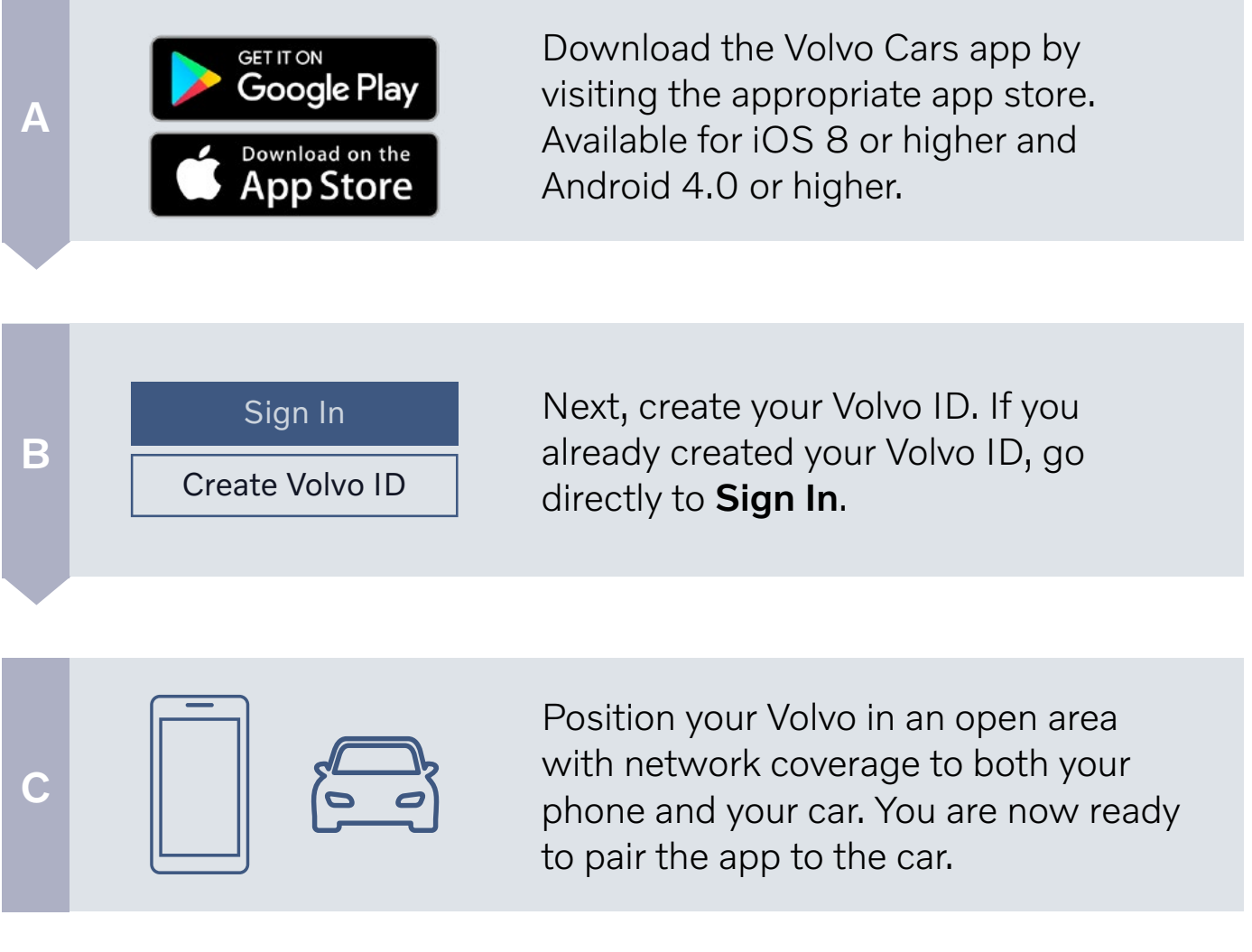

#### Pairing Your Car with the Volvo Cars app (continued)

*The Volvo Cars app pairing process is completed in the vehicle.*

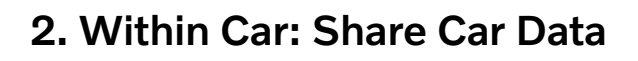

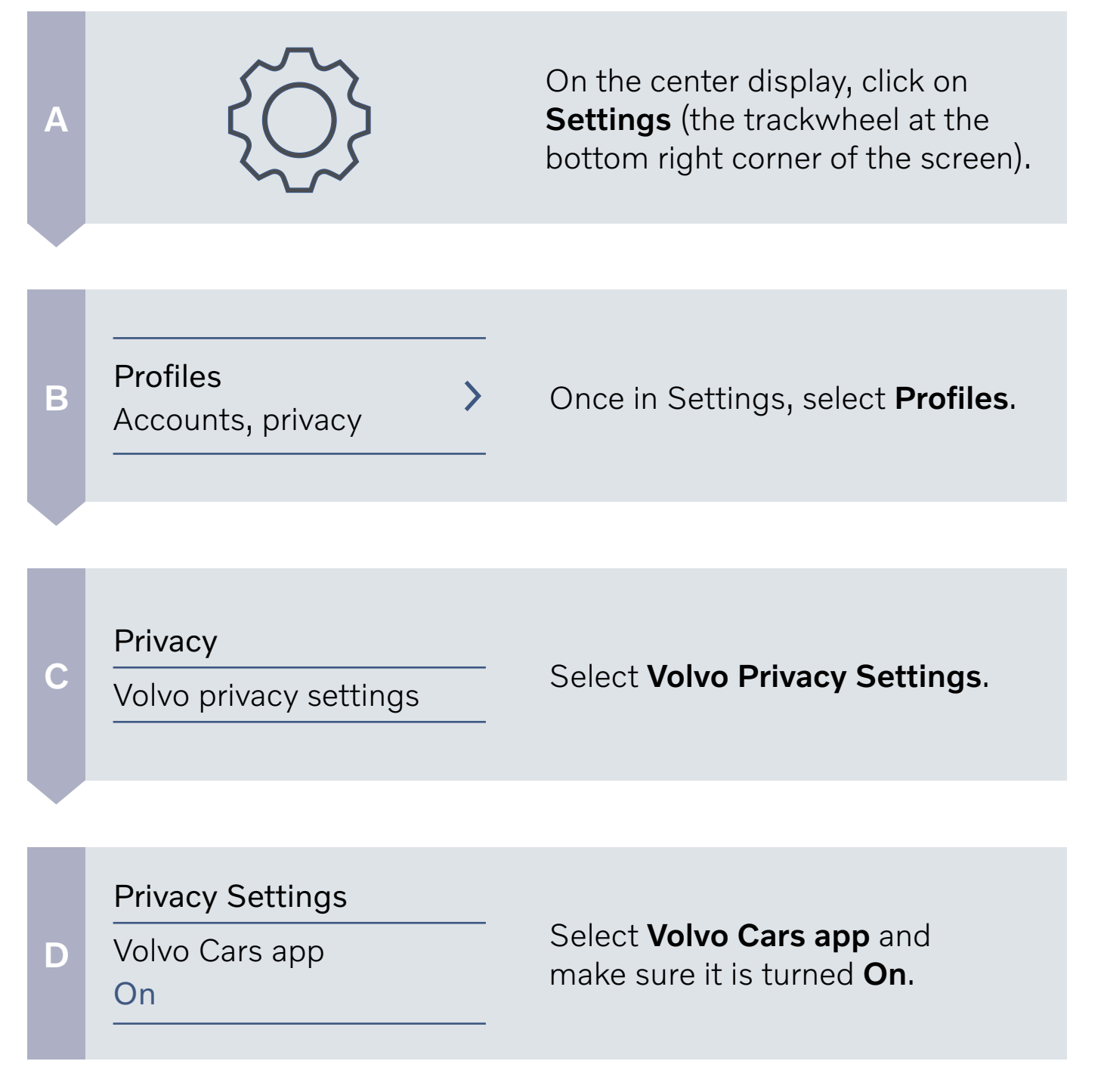

#### Pairing Your Car with the Volvo Cars app (continued)

*The Volvo Cars app pairing process is completed in the vehicle.*

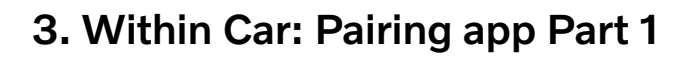

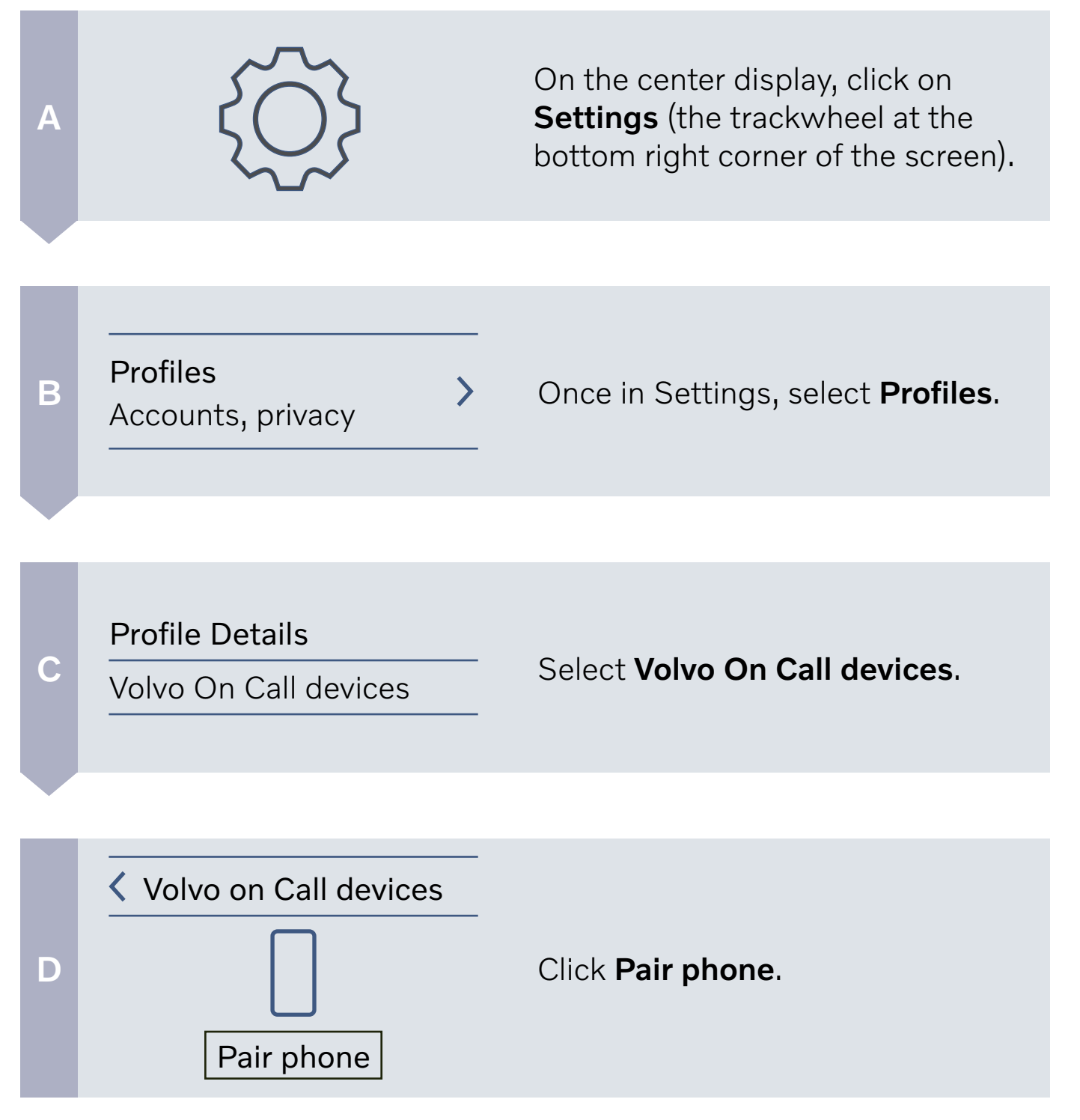

#### **VOLVO**

#### Pairing Your Car with the Volvo Cars app (continued)

*The Volvo Cars app pairing process is completed in the vehicle.*

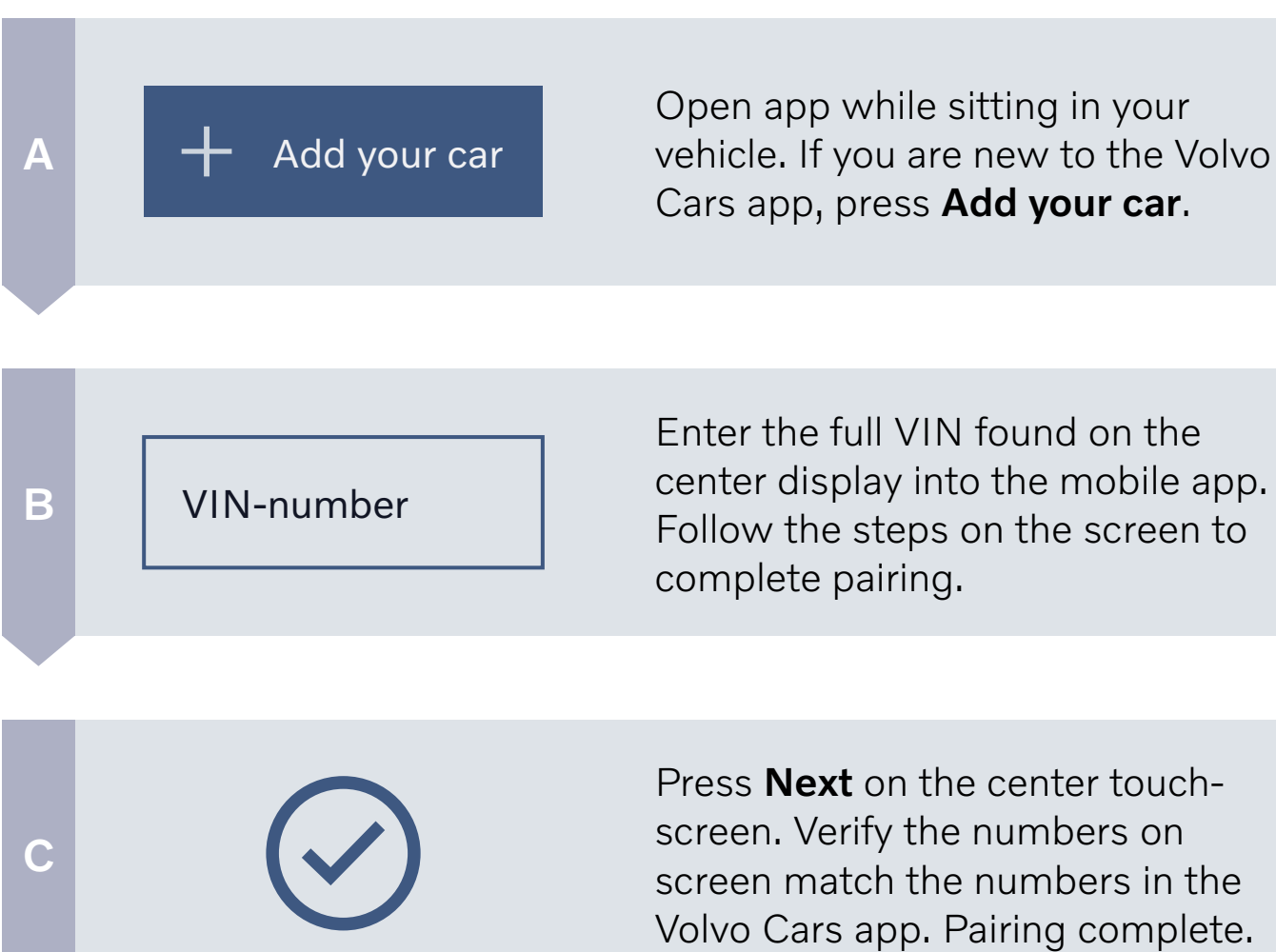

#### 4. Within Car: Pairing App Part 2

### Adding, Changing and Deleting Profiles in the Car

To add, change or delete a Driver Profile, please follow the steps below.

#### Access Profiles & Change

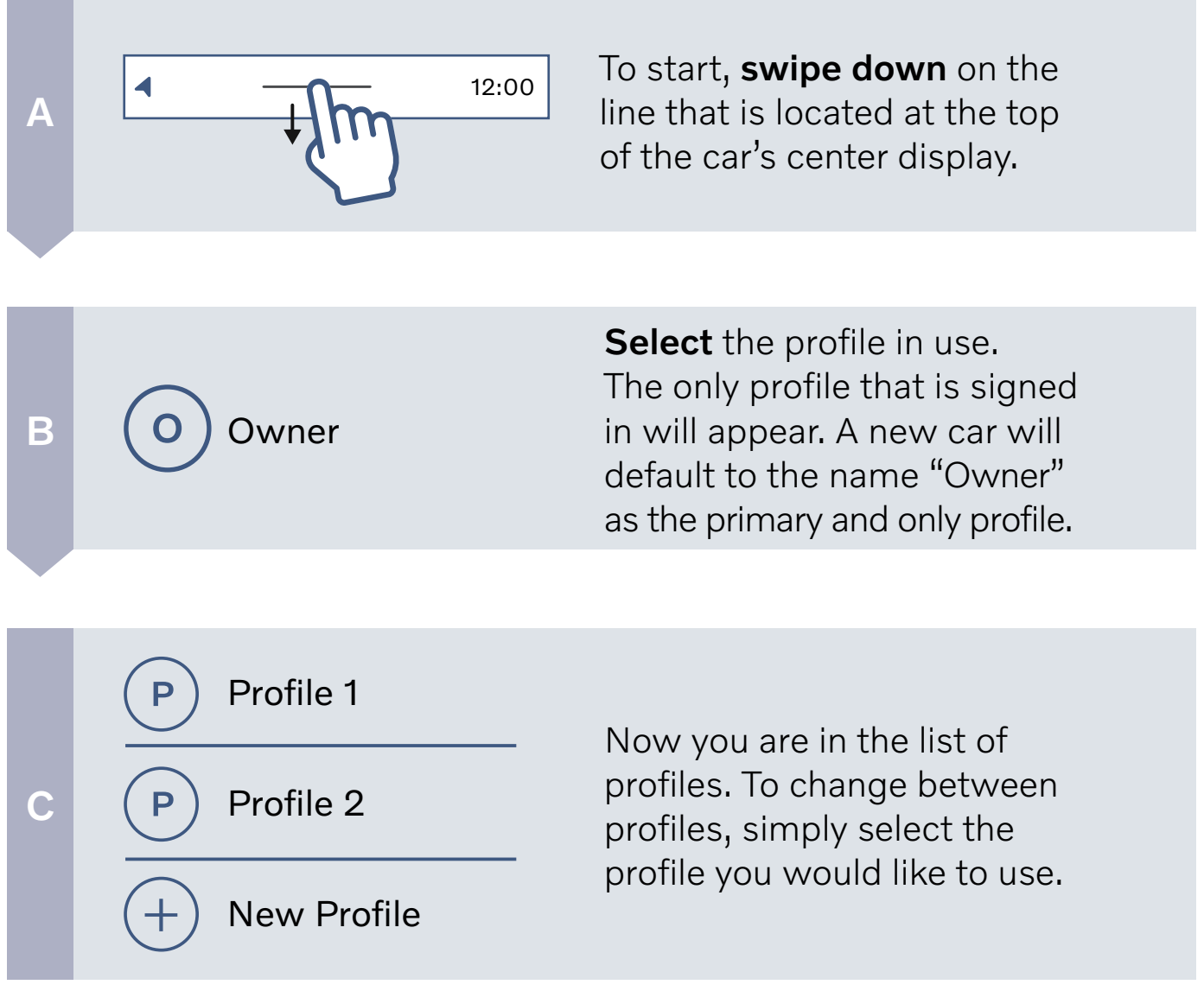

Adding, Changing and Deleting Profiles in the Car (continued)

#### Add Profile

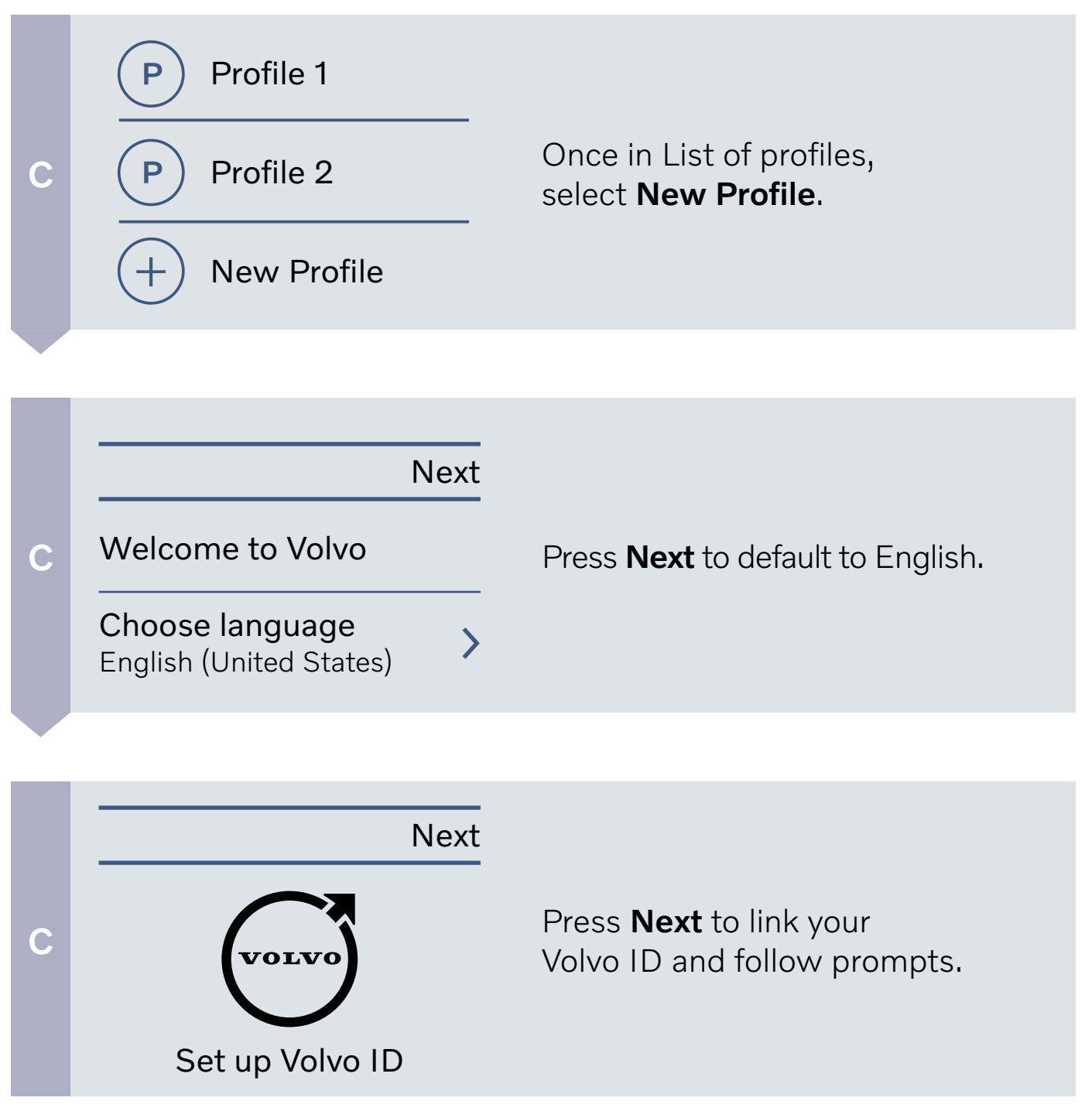

Adding, Changing and Deleting Profiles in the Car (continued)

#### Delete Profile

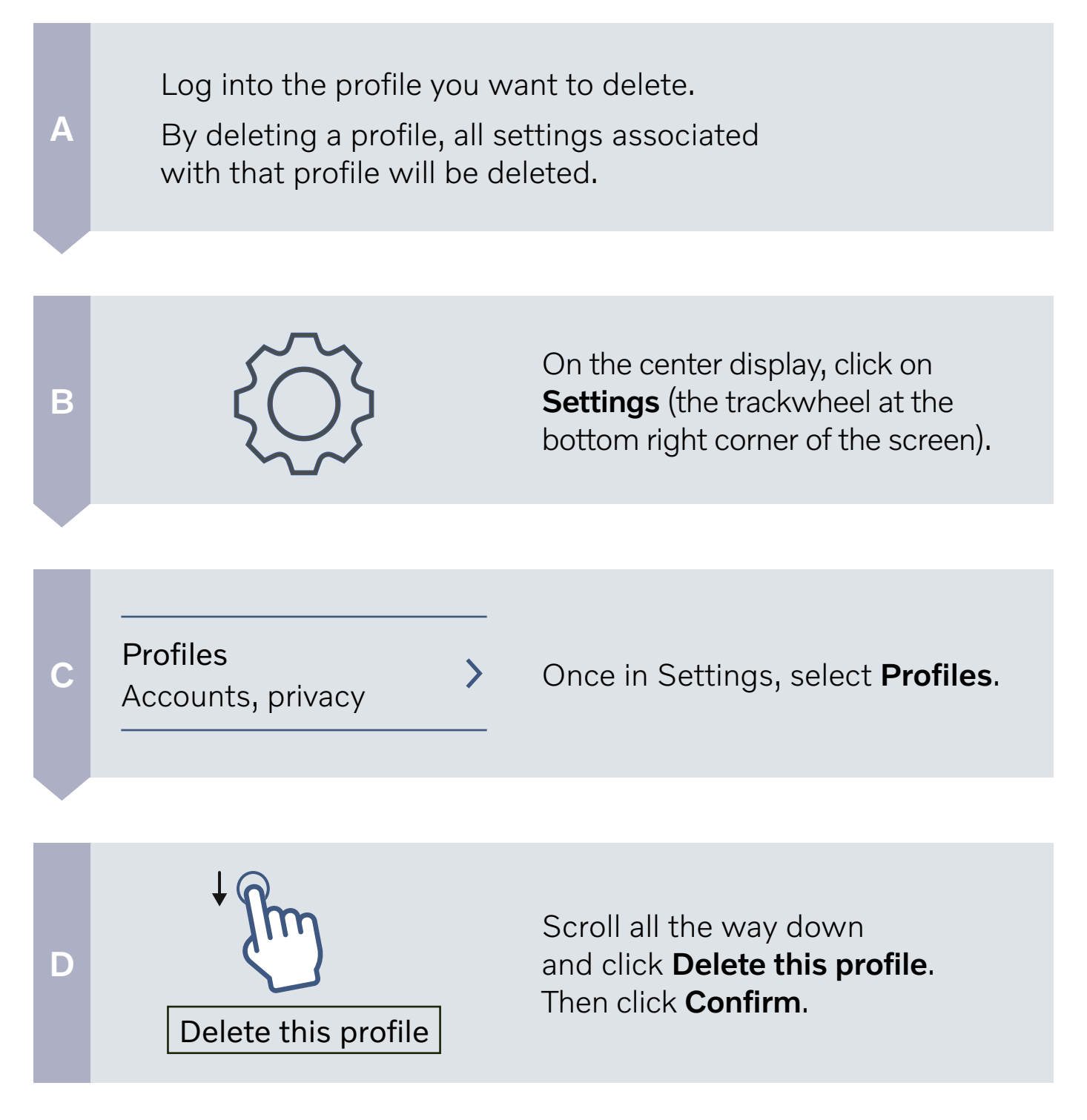

### Pairing and Deleting Keys

Pairing your key fob into your driver profile will ensure that your personal settings for seat, climate, audio, and navigation will automatically adjust each time you enter the car with the paired fob. Follow these easy steps on the center touchscreen to pair or remove a key fob in your profile

#### Access Profiles

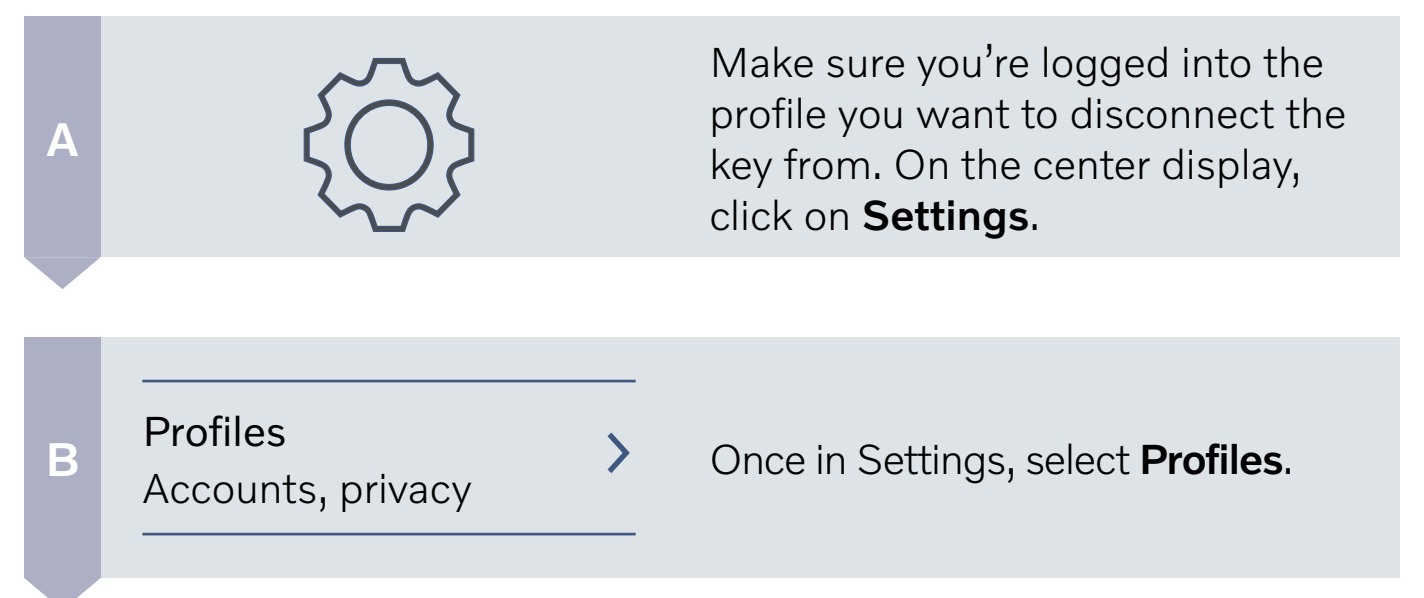

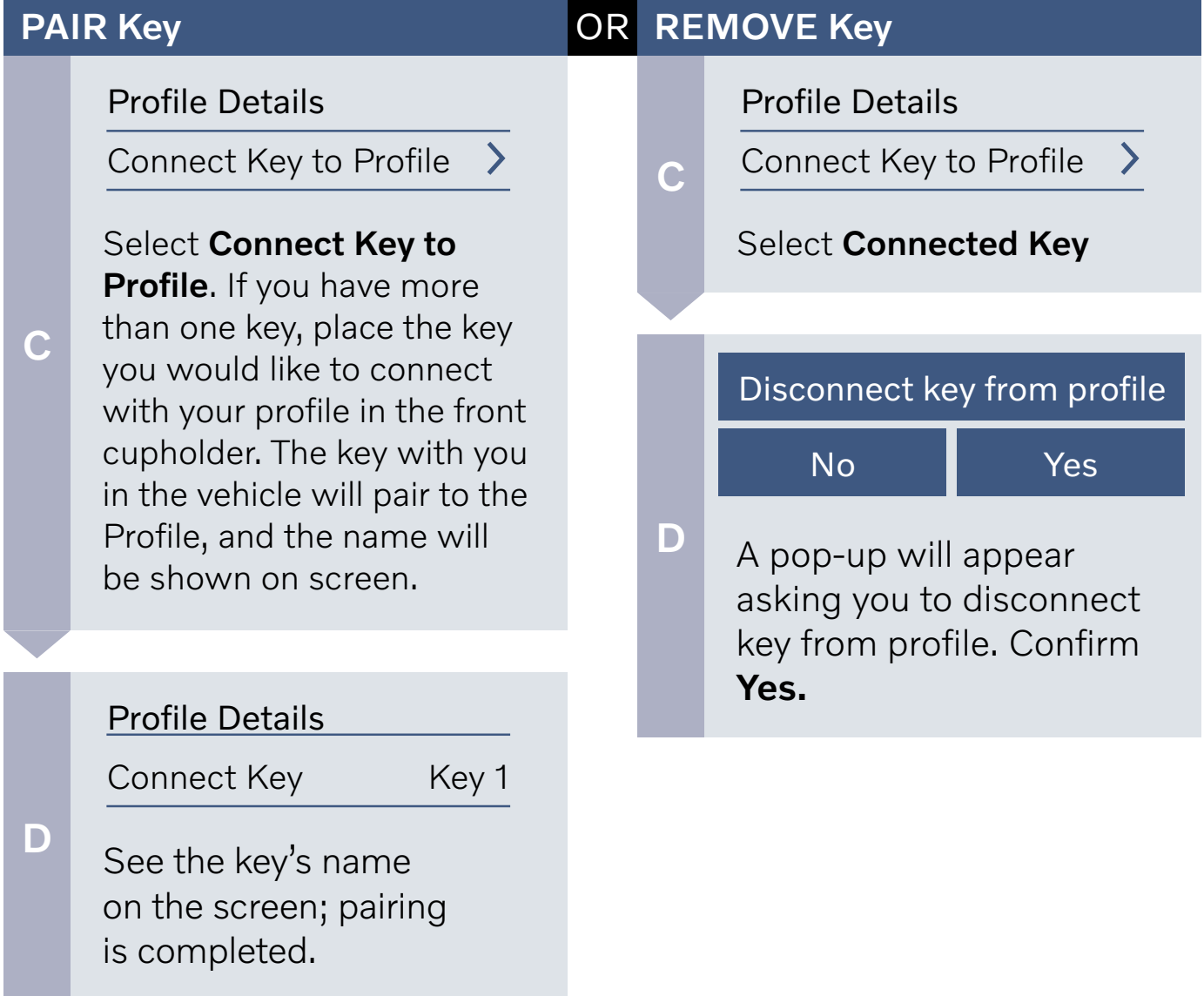

### Screen Lock

With your Driver Profile set up, you can easily lock the screen when someone outside your household will be driving your car (e.g. a valet). This protects your personal information, past destinations, and apps.

#### Access Screen Lock

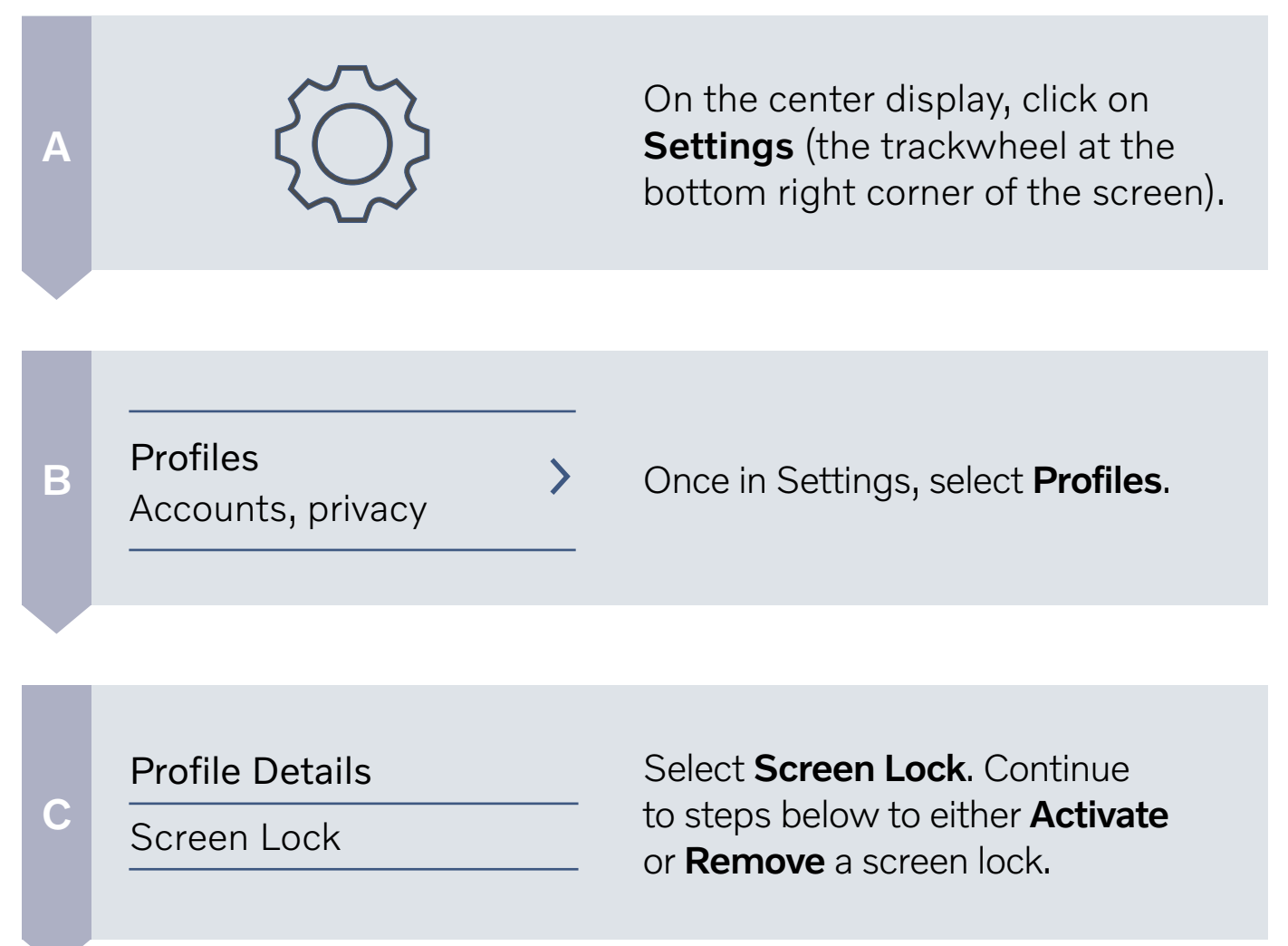

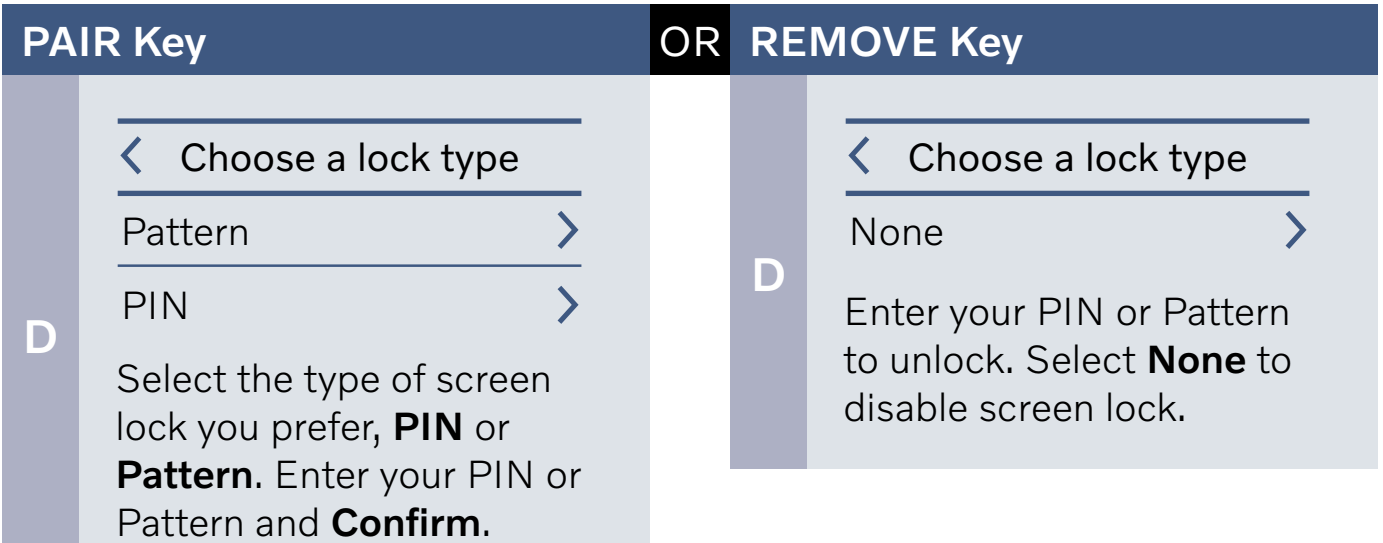

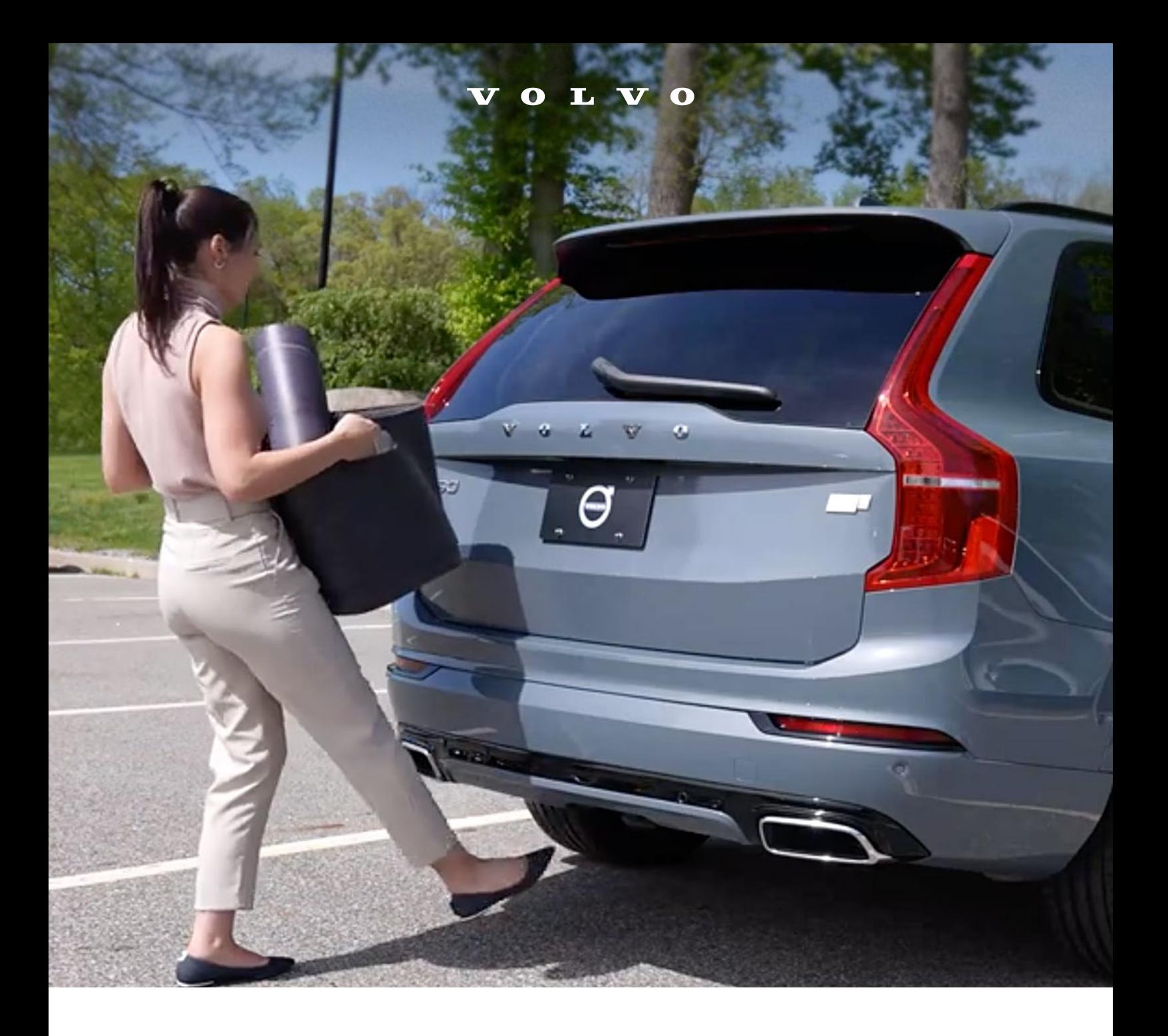

### Hands-Free, Foot-Activated Tailgate

Both hands full? You can open or close the tailgate with a single foot kick movement under the rear bumper.

Pro tip: Aim for the center left parking sensor or the first "V" of the "Volvo" lettering for best results.

The 'kick' should be smooth during the inward and outward motion – no waving or holding your foot in place as this won't activate the sensor to open /close the tailgate.

Immediately after the kick, take a step back to ensure that the tailgate will open or close.

[www.youtube.com/watch?v=4Vo6DSQ7JaU](http://www.youtube.com/watch?v=4Vo6DSQ7JaU)

## VOLVO